### **AMW Help Contents**

Overview
Main Controls
File Commands
Archive Commands
Navigation Commands

Sorting Files

Searching for Files

<u>File Tagging</u> <u>Tagged File Dialog</u>

Drag & Drop

Icon Action Window
Miscellanious Commands

Viewing Compressed Files

Configuring AMW

Program Error Handling

Credits

Register AMW Copyright An Overview of AMW Capabilities

Main Display Controls DOS File Commands Archive File Commands

Drive and/or Directory Commands

File List Sorting

DOS or Normal File Search
Tagging (marking) Files
Operating on Tagged Files
Drag & Drop From File Manager
Using the Icon Action Window
Miscellaneous Commands
Viewing Archive Contents
AMW Configuration Options

**Error Handling** 

Credit is Due

How to Register AMW

Copyright Information

#### The Icon Action Window

Files can be inserted into the Icon Action Window by one of four methods:

Drag and drop from either AMW file list window.

Drag and drop from Windows File Manager.

From the AMW glogal tag list.

From the AMW.INI file program section.

Each file is represented by an icon appropriate to the file type. Here are some examples:

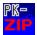

PKWare **.ZIP** files.

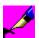

Microsoft **.WRI** files.

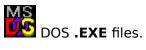

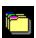

General, non-identified type file.

**Double-clicking** on an icon executes the file if it is an EXE, COM, or BAT file and processes it for viewing if not. If processes for viewing, the file directory will be listed if it is a compressed ARI, LHA, or ZIP file.

Clicking on an iconized file performs a specific action, depending upon whether the Alt, Ctrl, Shift, Esc, or Del key held down at the time of the double-click as indicated below:

**Shift:** If the file is an ARJ, LHA, or ZIP, unpack the file.

Ctrl: If the file is an ARJ, LHA, or ZIP, add/update/freshen AMW tagged files.

**Alt:** Show file date, time, size, and DOS path name.

**Esc or Del:** Remove the file icon from the window.

The Icon Action Window menu permits the following actions:

Hide: Hide the action window.

**Insert Tagged Files:** Add each AMW tagged file to the window.

**Call WINFILE.EXE:** Call File Manager to the top.

**Arrange Icons:** Arrange the file icons.

**Restore AMW:** If AMW is minimized, then restore it.

**Minimize AMW:** Minimize the main AMW window.

**Help:** Context-sensitive AMW help.

**Note:** When initiating drag & drop from either local AMW file list window, the drag operation will not commence if the cursor is on a file name (outside the window is okay).

### **Dragging & Dropping Files in AMW**

Mark the desired files in File Manager. While holding down the left button, move the mouse cursor to the AMW icon or Icon Action Window. The mouse cursor will change to a sheaf of papers indicating that it's okay to release the left button and drop the files.

Files can be dragged from the Windows 3.1 file manager and dropped into the AMW tagged file list or dropped into the AMW Icon Action Window. To drop files into the AMW tag list, minimize AMW and then drag the selected files over the AMW icon and release the left button. AMW will respond by displaying the tagged file list. If a single ARJ, LZH, or ZIP file is dropped, AMW will respond by displaying the file directory of the compressed file.

To drop files into the Icon Action Window, bring up the window and then drag the selected files into the window and release them. Each dropped file will be painted in the window as an icon related to the type of file dropped.

Files can be dragged from either AMW local file list window to the Icon Action window. Ensure that the cursor is not on a file name when the left button is pressed. A large up arrow cursor indicates that the drag operation is underway. This arrow will change to an "Okay to Drop" cursor as the cursor passes into the Icon Window area.

### **Character Key Name Search**

This feature is operable in either main file list window, the directory tree list, or the compressed file viewer window. It permits you to conduct a quick file or directory name search by pressing a sequence of keyboard character keys. This builds a search string and AMW will move the list caret to the name if the search string matches.

For example, suppose that a file named MYDATA.TXT is in the file list and that you type "M" and then "Y". The caret will move to the first file name with a first character of "M" and then it will move to the first file found with "MY" as the first two characters and so on.

You may use the **Backspace key** to edit the search string. The search always starts at the current caret position and moves downward in the list.

The search string is reset any time the caret is moved manually.

## **Credits**

A toast to Dave Baldwin for <u>RTFGEN</u>, the utility used to convert <u>QEDIT</u> text editor output into Rich Text Format input for the Microsoft Help Compiler when making this help file

And a toast

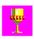

to two **super** beta testers, Bob Beck and Ron LaFon!

## **QEDIT**

Sem-Ware 4343 Shallowford Road Suite C3A Marietta, GA 30062

## L. David Baldwin

22 Fox Den Rd., (Summer) Hollis, NH 03049 (603) 465-7857

144 13th St. East, (Winter) Tierra Verde, FL 33715 (813) 867-3030

## **AMW Program Error Handling**

Since no non-trivial computer program can be completely free of bugs, AMW incorporates extensive error trapping. An error box is displayed if program error occurs and AMW should continue to operate normally.

An error notification is also issued whenever you activate a function that cannot be completed for some reason. For example, if you attempt to edit a file without having <u>configured</u> AMW to use an editor that Windows can locate.

### **Tagged File Dialog**

This dialog displays the list of all tagged files. The list is flanked by six action buttons. The current default archive system status is displayed in the lower left hand corner. You may change the destination directory via the edit control in the lower center of the dialog.

The six action buttons function as follows:

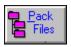

Starts compression of the tagged files using the default archive system.

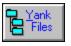

Starts decompressing tagged compressed files.

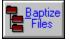

Starts conversion of tagged compressed files to the default archive system.

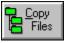

Starts copying tagged files to destination directory.

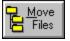

Starts moving tagged files to destination directory.

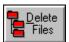

Starts deletion of tagged files.

You may remove a file name from the list by positioning the **selector bar** over a file name and pressing the **Del key**.

## **Miscellaneous Commands**

Configure AMW <Ctrl+C>
Registering AM <Ctrl+R>
Launch Highlighted Program <Alt+L>
Edit Highlighted File <Ctrl+E>
Launch User-defined Program <Ctrl+X>

## The User-defined Program Launch Menu

This function opens a dialog that contains a drop-down list of user-defined program paths. Select the desired program path and press the **OK button** to launch that program. Details of the format for this menu are contained in **AMW.DOC**.

## **Edit Selected File**

To call the editor that you specified in the AMW  $\underline{\text{configuration}}$ , move the active window caret to the desired file name and either press <Ctrl+E> or use the **mlsc** menu.

# **Launch Selected Program**

This function allows you to move the active window caret to an executable file and launch it. The **Launch dialog** allows you to type in the name of a different program and/or specify a command tail (list of parameters, file names, ect.).

### **Registering AMW**

ArcMaster for Windows is **NOT** a free program! It is distributed as a Shareware product for evaluation by potential buyers. If you like AMW and use it regularly, you should do the right thing and register your copy for only \$35.00. Registered users of the AM DOS version may upgrade for \$10.00

The **Registration dialog**, which permits you to fill out and print the registration form, can be accessed through AMW help, the main menu, the mlsc menu, or by pressing <Ctrl+R>.

#### You can:

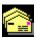

Register by mail:

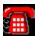

Register by telephone to (619) 455-6225.

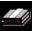

Register on-line via the New-Ware BBS at (619) 455-5226.

Please be honest and REGISTER if you use AMW.

## **Configuring AMW**

The AMW configuration dialog provides you with the ability to configure AMW semipermanently by saving the defined configuration to a file. This file is named AMW.CFG and it resides in the Windows directory of your system. Use the dialog to configure the following items:

General Options
Sort Options
Default Archive System
File Viewer & Editor
Start-up Directories
Temporary Directories
Archive Password
Date Format

## **Archive System Password**

ZIP and ARJ both support the use of a user-defined password for packing and unpacking compressed files. If you desire to use this feature, ensure that the general **use Password option** is checked and that you place an entry in the **Password field**. AMW will save your password in the AMW.CFG file. You can keep the **Password field** active an uncheck the **use Password option** unchecked for normal non-password operations.

# **Default Archive System**

The default archive system is the system that AMW uses for compression and conversion operations.

## **Date Format**

AMW uses the standard **mm/dd/yy** date format, where mm is the month, dd is the day and yy is the last two digits of the year. For example, 09/30/92 is September 30, 1992. The European standard is slightly different - **dd/mm/yy**, as in 30/09/92. Take your choice.

## **Temporary Directories**

## **Temporary Directory**

AMW, PKZIP, and other archive systems require a directory for temporary storage when modifying compressed files on a floppy disk. Enter any valid directory path name. Be sure NOT to use this directory to store any files and be sure NOT to use the temporary directory to view or otherwise manipulate compressed files.

# **Start-up Directories**

You can configure AMW to always start with a specific directory listed in each window. Be sure to enter the correct DOS directory path and do **NOT** end the entry with a backslash ("\").

#### File Editor & Viewer Defaults

Enter the name of the editor and viewer you wish to use while running AMW. You can enter the full DOS pathname to the program file or, in the case of DOS based programs, enter a PIF name.

New-Ware strongly recommends the excellent Shareware Windows file viewer called the  $\underline{\text{LI}}$  File Utility, which is why the AMW default is set to LI.EXE.

Third Millenium Technologies P.O. Box 852382 Mesquite, TX 75815

## **General Options**

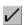

Check **Prompt for file overwrite** if you desire to be notified when AMW is about to copy or move a file over an existing file of the same name or is about to delete a hidden, read-only, or system file.

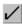

Check **Retain tags after ops** if you wish not to clear tags after operations. Some operations, such as file delete and move, require clearing of tags regardless of this option setting.

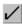

Check **Sort archives by extension** if you wish to have the compressed file view group archived files by extension.

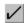

Check **Sort directory tree** if you wish to have the tree display sorted. Note that you may have to do a manual disk rescan in order to force AMW to save the unsorted data to the <u>directory logfile</u>.

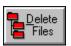

Check **Use Password** if you wish to include a password when using ARJ, LHA, and/or ZIP file.

# **Configure Sort Options**

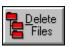

Check **Ascending sort** if you wish to start with a low to high sort logic.

Choose any one of the **sort option radio buttons**. Notice that the  $\underline{\text{ascending/descending}}$   $\underline{\text{sort}}$  option is set in the  $\underline{\text{General Options}}$  area.

## **Tagging (marking) Files**

Files may be tagged in either file list window by:

- 1. Clicking the **left button**.
- 2. Holding down the **left button** and moving the mouse cursor.
- 3. Holding down the **Ctrl key** and clicking the **left button**.
- 4. Holding down the **Shift key** and clicking the **left button**.
- 5. Pressing **Ctrl+/** to tag all files in the active window.
- 6. Pressing **Ctrl+\** to untag all files in the active window.
- 7. Pressing **Alt+U** to untag all files.
- 8. Pressing the **Clear Tags** button to untag all window files.
- 9. Pressing the **No Tags** button to untag all files.

The global <u>tagged file list</u> can be viewed by pressing **Ctrl+T** or the **Tag Ops** button.

The **Tag Ops** pull-down menu offers commands for each of the actions described above.

## **Searching for DOS Files**

When you elect to search for a DOS file on the default drive of the active window, AMW opens a file name entry dialog. You may enter a specific file name or you may use DOS wild card such as \* or ?.

AMW opens a search dialog and update it with the name of each directory searched for the target. If a match is found, you have four options, as indicated by the four push buttons in the dialog:

- 1. Continue to search.
- 2. Skip to next directory and continue search.
- 3. Jump to directory where file was found.
- 4. Terminate the search.

### **Searching for Compressed Files**

This search is functionally the same as the DOS file search except that no wildcards are allowed. AMW opens each file of the type selected from the menu and search for the entered file name. You have the same four options as above except that in the case of option #3, AMW will automatically go into the view archive file mode.

## **Sorting Files**

The file list in each window may be sorted five different ways and may be sorted in ascending or descending <u>order</u>. Use the "Order" pull-down menu to select one of the following sort criteria:

Sort by file NAME
Sort by file SIZE
Sort by file DATE
Sort by file EXT
Sort by file NAME/EXTN (Nested)
Ascending Sort
Descending Sort

| Ascending sort means that items are be sorted so that the result is ordered from lowest to highest. A Descending sort is just the oppositefrom highest to lowest. |
|----------------------------------------------------------------------------------------------------|
|                                                                                                    |
|                                                                                                    |
|                                                                                                    |
|                                                                                                    |
|                                                                                                    |

Sort by the "FILENAME" portion of "FILENAME.EXT"

Sort by the size of each file in the list

Sort by the date/time stamp of each file in the list

Sort by the "EXT" portion of "FILENAME.EXT"

Sort first by the "EXT" portion of "FILENAME.EXT", then by the "FILENAME" portion.

# **Navigation Commands**

<u>Change Drive <F3></u> <u>Change Directory <F5></u>

#### **Main Controls**

The main AMW display consists of two file list windows, a status box for each list window, and operating controls. All AMW functions are available through the main pull-down menu and many of them are accessible through button and keypress controls.

The active directory path name appears on a control above each file list window. You can click on this control to active the directory tree display.

A cluster of 8 control buttons is located in the lower center area of the main display:

1 Tag Ops 2 Fil Msk 3 Browse 4 Launch 5 Unpack 6 Arc Opt 7 Set Sys 8 No Tags

There are three control buttons located just below each file list window:

Clear Tags Focus Left/Right

In addition, there is an eXit button located at the very bottom center of the display.

Most AMW functions are available through the keyboard as well as via the menu, buttons, and the mouse. The main menu shows the associated keyboard command for each AMW function.

#### **Block Tagging**

You can tag a block of contiguous file names in either window by holding down the left mouse button and moving the cursor upward or downward until the desired block of files are tagged.

You can also tag a block of files by clicking on the first file of the block, moving to the last file of the block, and then hold down the shift key and click on the last file in the block.

#### **Set The Focus**

The **Focus Left/Right buttons** changes the focus to the window that owns the button that is pressed. The **<Tab> key** and the **<Left/Right Arrow keys** also change the window focus.

# **Local Untag**

Pressing the **Clear Tags button** below either file list window removes all tags in that window.

# **Global UnTag**

Selecting the **No Tags button** causes AMW to remove all file tags, even those tagged in other directories. You may use the <u>UnTag Button</u> below either window to remove the tags in just that window.

# **Setting the Default Archive System**

When you perform a compression operation, AMW needs to know which of the three supported systems, ARJ, LHA, or ZIP, you wish to use. You can set the default system in the <u>tag operations</u> dialog or you can set it from the main display with the **Set Sys button**. A dialog shall open that allows you to select the default system.

## **Archive Program Commands & Options**

Each supported archive system has numerous commands and options that are set by the user to control the system's output. Selecting the bArc Opt button opens a dialog in which you have a choice of six buttons. Each button activates a dialog for that system's commands and options. Any changes you make to a system's commands and/or options remain in effect until you change them or quit AMW. All archive system settings are saved to <a href="AMW.CFG">AMW.CFG</a> when you elect to save the AMW configuration.

#### **Archive Commands**

Set Archiving Cmds/Options <F2>
Archive Files <F9>
UnArchive Files <F10>
Convert Files <Alt+F10>
VirusSCAN Compressed Files <Alt+V>
Single Archive <Ctrl+S>
Auto-Update <Ctrl+A>
Multi-Update <Ctrl+L>
Newest Date <Ctrl+D>
PKLite <Alt+P>
Attempt ARJ <Alt+J>

# Attempt to View as ARJ File

The ARJ multiple-volume feature is implemted by creating a series of ARJ files with extensions like .A01 and .A02 or .001 and .002. This feature permits you to view an ARJ file that does not have the normal .ARJ extension. If the file is in fact an ARJ file, the viewer will appear, otherwise a short beep is heard.

#### **Invoke PKLite**

PKLite is a <u>PKWare</u> utility that compresses a DOS EXE file and yet leaves it executable. To convert an EXE file to a PKLite compressed executable, place the active file list caret over the target EXE file and invoke this command.

## **The Auto-Update Feature**

The AMW Auto-Update function acts upon a single archive file. Place the file list caret over an archive type file and then execute this command. AMW opens the target file and compares all of the DOS files in the directory of the inactive window with each compressed file in the archive. If any files in the inactive window are found with the same name that are later in date, AMW will automatically tag those files. Then you can switch to the window with the tagged files and perform any desire refresh/update operations.

# **The Multi-Update Feature**

This function provides the capability to add groups of files to each and every archive type file in the inactive window. For example, suppose that ZIP is the active archive system, there are three ZIP files in the inactive window, and five files are tagged in the active window when this command is executed. AMW uses the update command of the active archive system to add or update each of the file tagged files to each of the three ZIP files.

# **The Single Archive Feature**

The AMW **Single Archive feature** permits you to tag a group of files and then place EACH file into a separate compressed file. For example, suppose you tag ONEFILE.DAT, TWOFILE.DAT, and THREEFIL.DAT and suppose that you have **ZIP** set as the default archive system. AMW would create ONEFILE.ZIP, TWOFILE.ZIP, and THREEFIL.ZIP and each would contain just the original file.

# **Scanning Compressed File**

To SCAN the files inside a compressed file with  $\underline{\text{VirusSCAN}}$ , move the active window caret to the target file and invoke the scanning function from the main menu by pressing  $\overline{\text{Alt+V}}$ . The SCAN commands/options dialog shall open. When you proceed, AMW shall unpack the compressed files into a temporary directory and invoke SCAN to scan the files.

# **Convert Compressed Files**

You can convert a group of compressed files from one system to another. For example, you can tag a group of **LHA** and **ARJ** files and convert them to **PKZIP** format. Just tag the target files and then invoke the convert function by pressing **<Alt+F10>**, pressing the **Tag Ops button**, or selecting **Convert** from the main menu.

AMW shall unpack each target file into a temporary directory and then pack these files into the selected format.

# **Set Compressed Files to Newest Date**

This function opens each compressed file that is tagged, determines the latest file date/time stamp in the archive, and then sets the host file to that date/time.

#### **File Commands**

File commands are those commands that operate mainly on normal DOS files, such as copying, moving, and deleting files.

Copy Files <Alt+C>
Move Files <Alt+M>
Delete Files <Del>
Rename Files <F6>
Set New Mask <Alt+K>
SCAN for Virus <Ctrl+V>
Tag by Date <Alt+D>
Set File Attribute <Alt+F>
Set File Date/Time <Ctrl+F>

# **Set File Date/Time Stamp**

This function prompts you to enter a valid date and a valid time. Then AMW shall set all tagged files to the entered date/time stamp. Enter the date in the currently configured format. For example, the U.S. standard is **mm/dd/yy** and the European standard is **dd/mm/yy**.

Enter the time using the **hh:mm** format.

## **Setting A File Mask**

A DOS file mask is just a filter that allows you to select a limited set of files for viewing. For example, the file mask "\*.\*" causes AMW to collect and display all files from the directory in the active window. Similarly, "\*.BAT" shows only those files with an extension of "BAT".

AMW shall open a dialog that contains an edit control and an associated drop-down list. This list is defined by you and is explained in the file AMW.DOC. You can type in any file mask you desire or you may select one of your defined masks. When you make your selection, the dialog closes and AMW will refresh the active window list using the new file mask.

#### **Set File Attr**

This function operates on the file under the active caret and will activate a dialog that shows you the file name and the current attribute setting. Use the **Hidden, Read-Only, System** check boxes to change the attribute and use the **OK button** to make the change to the actual file.

# **Tagging Files by Date**

Files can in the active window can be tagged by entering a low and a high date. A date entry dialog appears in which you may enter the desired date range. AMW will then examine the dates of all the files in the current directory and tag those whose date stamps fall withing the specified range.

Enter dates in the default format. The default U.S. format is **mm/dd/yy** and the European format is **dd/mm/yy**.

# **Scanning DOS Files With VirusSCAN**

You can use the popular <u>VirusSCAN Program</u> to scan normal DOS files for viruses. A scan dialog appears in which you can select various scanning options. AMW, by default, normally causes SCAN to scan the directory list being viewed in the active window, but you can override this by entering a drive list for SCAN to utilize.

MacAfee Associates 3350 Scott Blvd., Bldg #14 Santa Clara, CA 95054

# **Renaming Files**

Be sure to enter a valid **DOS file name** and be sure not to enter the name of a file that already exists in the active directory. AMW renames the file for you and then refreshes the directory list.

#### **Overview**

ArcMaster for Windows (AMW) is a file archive-compression system control program that currently supports the three most popular compression systems.

PKZIP & PKUNZIP from PKWare LHA from Yoshi ARJ from R. Jung

AMW provides the Windows user with a powerful tool with which to compress, decompress, and manage both archive and normal DOS files. In general, AMW provides the following capabilities:

File <u>compression</u> and <u>decompression</u> control File <u>conversion</u> from one system to another <u>Compressed file directory</u> listing File date/time stamp control File <u>copy</u>, <u>move</u>, and <u>delete</u> Disk <u>directory tree</u> maintenance And much, much more....

#### **The Directory Tree**

AMW utilizes a graphical directory tree to represent the logical directory structure on any of your disk drives. The tree dialog can be activated by pressing the **<F3> key**, the **<F5> key**, or by clicking on the bar at the top of either file list window that displays the name of the directory being viewed in that window.

The difference between the <F3> and <F5> key is that the <F3> key always displays the drive list, which preceds the directory tree, and <F5> displays the tree and positions the caret to the current active directory.

You may elect to change to a specific drive or to a specific directory by moving the caret to the desired line and pressing <Enter> or double-clicking on the line or by pressing the **Ok button**. If you elect to change to a drive, the tree display is refreshed with a listing of the directory tree from the selected drive. If you elect to change to a directory, you are returned to the main AMW display with the active window displaying the file list from the selected directory.

If you configured AMW to utilize the log directory feature by specifying a valid <u>directory log</u> then tree operations are very, very fast.

While viewing the tree you may elect to <u>add</u>, <u>delete</u>, or <u>rename</u> a directory.

If you elect to employ the AMW <u>directory log</u> strategy, then you may need to use the re-Scan function to scan the current drive in order to refresh the saved tree structure. This is be necessary anytime you add, remove, or rename directories outside of AMW.

# **Setting Both Windows to Same Directory**

Use the Navigation menu item **Set to Same** or press  $\mathbf{Alt} + \mathbf{W}$  to set the inactive window to view the same directory as the active window.

# **The Directory Log Strategy**

AMW saves the data that describes the logical directory tree for each drive that you access in a file named NEW-WARE.X, where X is the drive letter. Each of these NEW-WARE.X files are stored in directory that you specify in the <u>AMW configuration</u> dialog. In fact, AMW cannot use this strategy unless a valid directory path is specified in the configuration.

If you use AMW to add, remove, or rename directories, then the log files are always be up to date. But if you elect to use another program to change the directory structure of a drive, the AMW <u>tree</u> shall be inaccurate. That's what the re-scan function is for....to refresh the log file.

# **Add A Directory**

You can add a directory while viewing the tree structure by clicking on the **Add button** or pressing the **<Ins> key**. You are prompted to enter a valid DOS directory name. AMW then creates the directory as a subdirectory of the currently highlighted directory and redisplays the list. An error can occur if an invalid name entered or the path of the directory you enter already exits.

# **Remove A Directory**

You can remove a directory from the displayed tree only if the directory does NOT contain any files or subdirectories. To remove a directory, move the highlight bar to the desired directory and click on the **Remove button** or press the **<Del> key**. The directory is removed and the tree display refreshed.

# **Rename A Directory**

To rename a directory on the tree display, move the highlight bar to the desired directory and click on the **Rename button** or press the **<F6> key**. You are prompted to enter a valid DOS directory name. The directory is renamed and the display is refreshed.

# **Deleting Files**

You may delete a group of files by tagging them and then selecting "Delete" from the "File Cmds" menu, pressing the **<Del> key**, or clicking on the <u>Tag Ops</u> button.

The <u>tag operations</u> dialog shall appear.

Click on the button to start the deletion process. You are be asked to confirm that you wish to delete the tagged files before the files are actually erased from the system.

#### **Copying and Moving Files**

Tagged files are be copied to the directory in view in the inactive file list window unless you elect to override the destination directory while in the <u>tag operations</u> dialog. AMW not permit copying or moving files from/to the same directory.

The <u>tag operations</u> dialog appear with a display of tagged files. The default destination directory is the directory viewed in the non-active file list window. You can change the destination directory in the tag operations dialog enroute to copying or moving the tagged files.

If you have <u>configured</u> AMW to prompt before overwriting a file, a confirmation prompt is issued for each tagged file that exists in the destination directory. A file copy progress dialog will appear during the actual copying or moving process.

When moving files and the destination directory is on another drive, AMW first copys the file to the destination drive and then deletes the file from the source drive.

Click on the

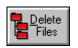

button to copy the tagged files.

Click on the

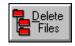

button to move the tagged files.

# **Compressing Files**

You can compress files with any of the three supported archive systems by tagging the desired files and pressing <F9>, selecting "Archive" from the "Arc Cmds" menu, or by clicking on the <u>tag ops</u> button.

The <u>tag operations</u> dialog appears with a display of tagged files. The default destination directory is the directory viewed in the non-active file list window. You can change the destination directory in the tag operations dialog enroute to creating the compressed file.

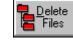

Select the

button to commence the compression operation.

## **DeCompressing Files**

You can decompress files made by any of the three supported archive systems by tagging the desired files and pressing **<F10>**, selecting "UnArchive" from the "Arc Cmds" menu, or by clicking on the <u>Tag Ops</u> button.

The <u>tag operations</u> dialog appears with a display of tagged files. The default destination directory is the directory viewed in the non-active file list window. You can change the destination directory in the tag operations dialog enroute to creating the compressed file.

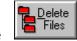

Select the

button to commence the decompression operation.

## **Converting Compressed Files**

You can convert files made by any of the three supported archive systems to any other system by tagging the desired files and pressing <Alt+F10>, selecting "Convert" from the "Arc Cmds" menu, or by clicking on the  $\underline{\text{Tag Ops}}$  button.

The <u>tag operations</u> dialog appears with a display of tagged files. The default destination directory is the directory viewed in the non-active file list window. You can change the destination directory in the tag operations dialog enroute to converting the file(s).

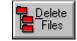

Select the

button to commence the conversion operation.

## **Viewing Compressed File Contents**

ARC, ARJ, LZH, and ZIP file contents may be viewed by placing a file list window caret over the desire file and double-clicking, pressing <Enter>, or clicking on the **Browse button**.

A dialog box opens that displays the list of compressed files contained withing the target file. You may tag files on this list for decompression in the same manner that you tag files in either of the main file list windows. You may tag all files or untag all files with the **Tags button**.

To commence decompression of tagged files, click on the **UnARJ**, **UnLHA**, or the **UnZIP** button, as appropriate.

You may elect a view a file from the list by double-clicking on the file or clicking on the **View button**.

# HARUYASU YOSHIZAKI Known as Yoshi

Robert K Jung 2606 Village Road West Norwood, Massachusetts 02062 PKWare Inc. 9025 North Deerwood Drive Brown Deer, WI 53223

# (C) Copyright 1992 by New-Ware All Rights Reserved

The Shareware version of ArcMaster for Windows is a Shareware product that may freely copied and used for evaluation purposes. The Registered version of ArcMaster for windows is for the sole use of the licensee and may not be copied or otherwise distributed in any form.

Please report all bugs, suggestions, and problems to John Newlin, CompuServe ID #73565,665.

New-Ware Software Products 8050 Camino Kiosco San Diego, CA 92122 (619) 455-6225 (voice) (619) 455-5226 (BBS)

# **Enter Name for Compressed File**

Enter a standard name for the compressed file you wish to create or update.

# **Fast Unpack Function**

The fast unpack function permits you to quickly decompress a single file. This function is activated by pressing the <F10> key or the **UnPack button**. The fast unpack dialog gives you the option to continue or abort the unpacking.

Use the already detected the type of archive system file for you.

# **Archive System Command/Option Dialogs**

AMW provides compression settings dialog and a decompression settings dialog for each supported archive system. The radio button, check box, and edit controls are used to define the final command line that is passed to the active system.

Accept the current control status by pressing the **OK button**. Note that these settings are maintained until they are changed or until the program ends. They are also saved with the AMW <u>configuration</u>.

#### **AMW File Browser**

The AMW file browser will be used if no entry is made in the **Viewer:** field of the configuration dialog. It is a bare-bones browser, but it does have a <u>text search</u> feature that is available from the browser's menu or via the **Ctrl+S** command.

#### **AMW File Browse Text Search**

Enter up to 30 characters of text to search for. If the **Case sensitive** box is not checked, AMW will ignore case during the search. If the **From the top** box is checked, AMW will start the search from the top of the file otherwise it will start with the current line.

If the text is found in a line, the selection bar will be moved to that line otherwise you will hear a beep that indicates that the search was unsuccessful.

The **Next** menu item or **Ctrl+L** command can be used to search for further instances of the target text in the browsed file.